**DynEd** 

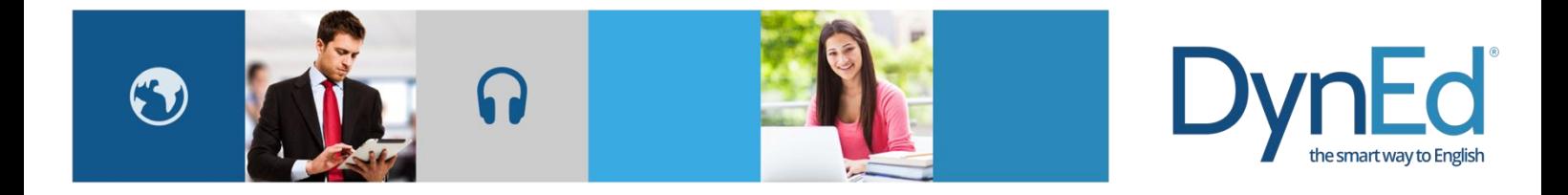

## 拷贝安装 **DynEd** 课件(安卓版)

2018-01-10

1. 准备安卓设备 A, 安装好 DynEd Pro 并且下载好需要给安卓设备 B 使用的课程。

注意事项: 安卓设备 A 下载好课程后不要运行课程, 否则可能会导致安装失败。 2. 通过数据线和手机助手类软件将此设备 A 连接到电脑, 通过电脑浏览到文件夹 \Android\data\com.dyned.engine;

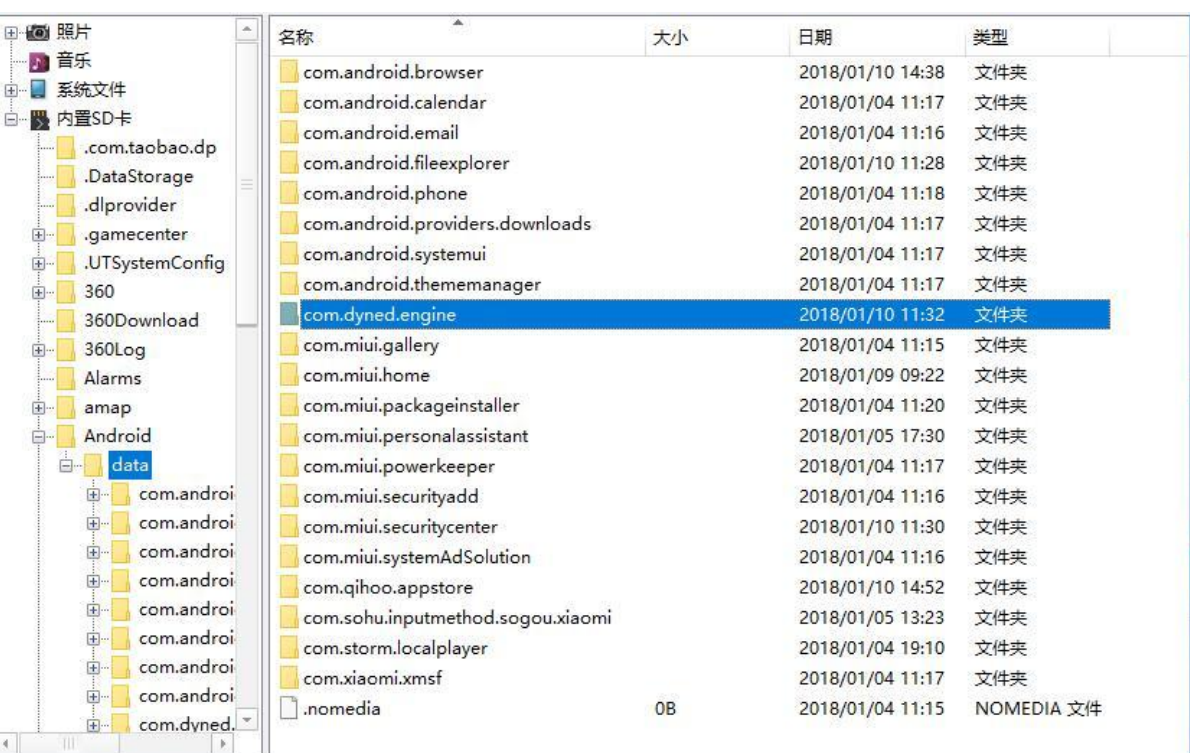

3. 进入此文件夹后找到 files 文件夹,打开并确认 files 文件夹下能看到文件。然后拷贝 整个 files 文件夹到电脑上;

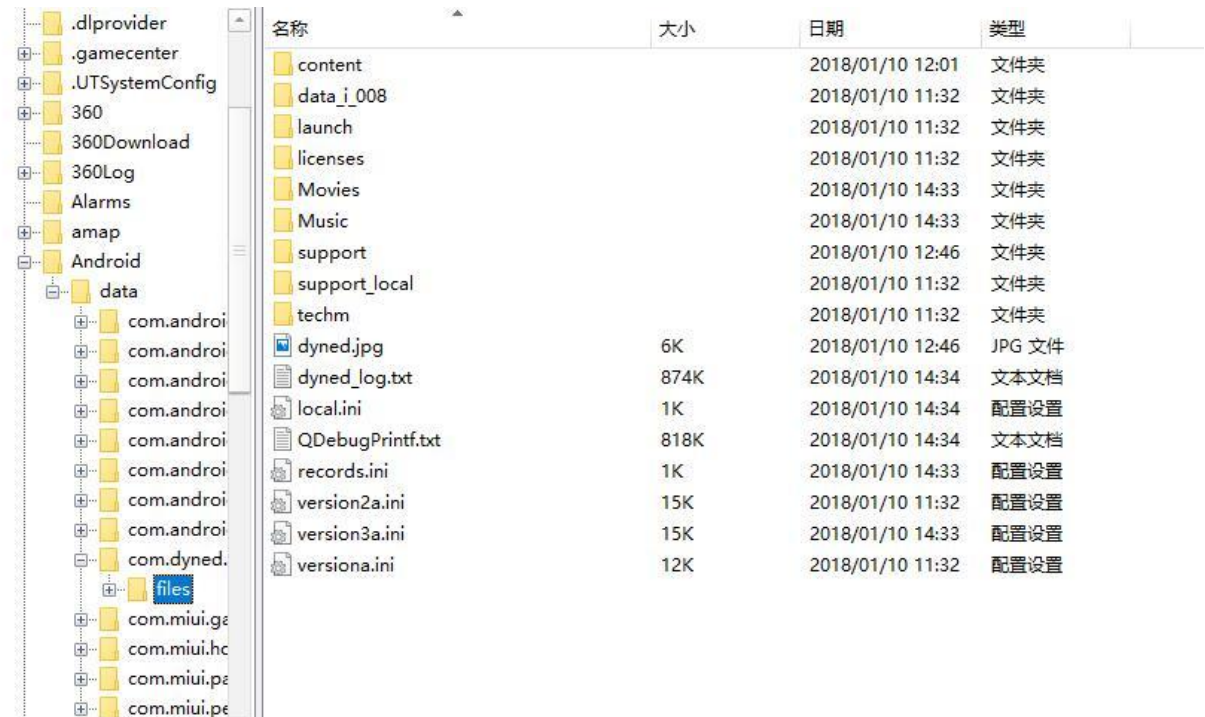

 $\frac{1}{2}$  com.miui.pc =

## DynEd

- 4. 在设备 B 上安装好 DynEd Pro,请输入账号登录 DynEd Pro,再退出;
- 5. 请将设备 B 连接至电脑, 在电脑上浏览访问到\Android\data\com.dyned.engine\files 文件夹,并确认该 files 文件夹下能看到文件;
- 6. 拷贝电脑上 files 文件夹(从设备 A 拷贝出来的)到设备 B \Android\data\com.dyned.engine\路径下,替换原来的 files 文件夹
- 7. 待拷贝完成后登录设备 B 即可正常使用。如果不能使用,建议从第 1 步开始重新操作。

## 注意事项:

## 建议手机连接电脑时通过软件(比如 **360** 手机助手)操作,因为如用手机直接连接电脑可 能无法看到"com. dyned. engine"文件夹,如下图所示

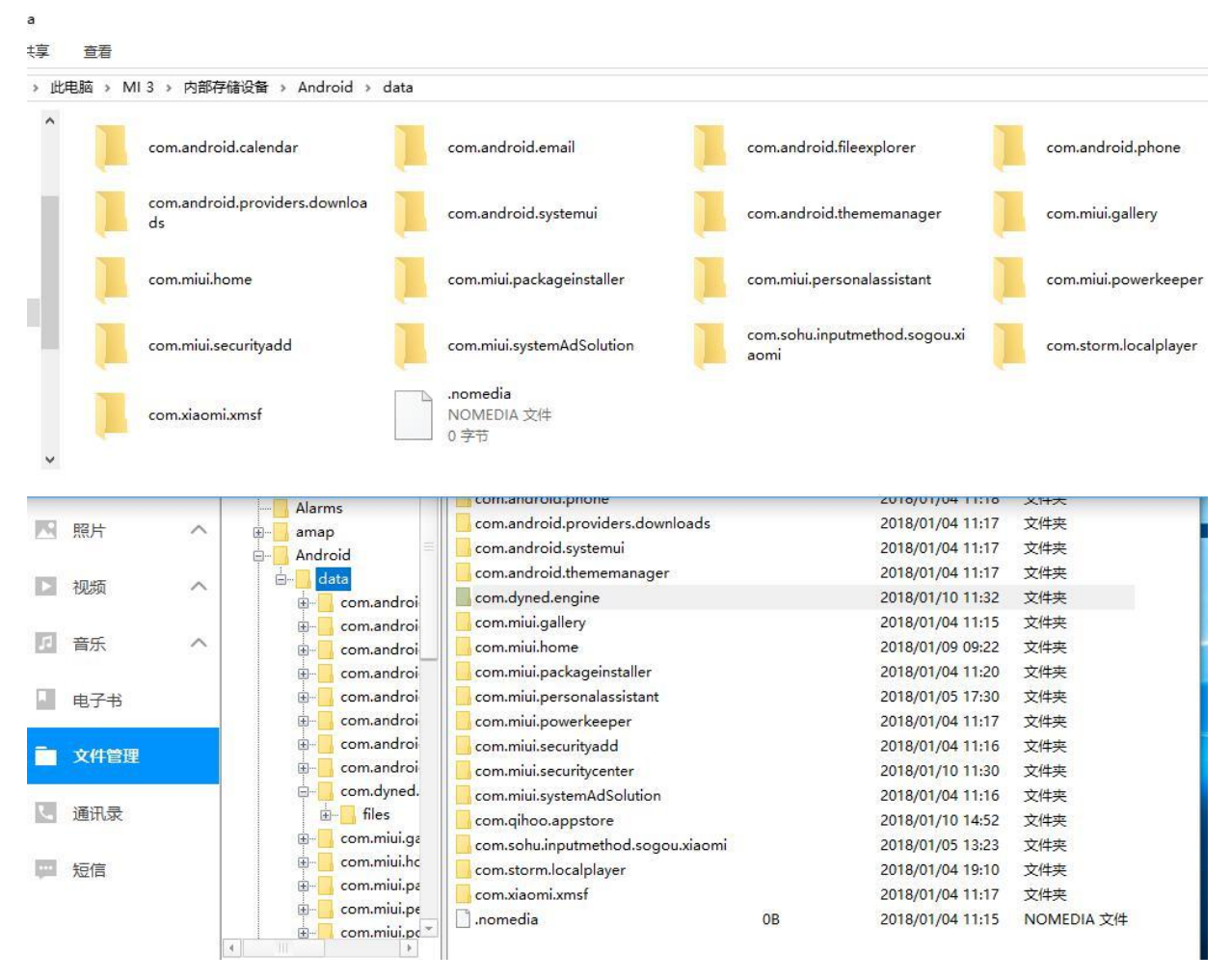